## **Virtual Private Network (VPN)**

Creating a Virtual Private Network (VPN) environment and using it to connect machines to each other is another way of accessing Roll Call remotely. A VPN establishes a secure connection between the remote computer and the machine running Roll Call Server. As mentioned before, there are several ways and tools that can be used to create a VPN. This document will address one in particular: LogMeIn's Hamachi.

The general architecture regarding a LogmeIn's Hamachi VPN is the following:

- 1) Install Roll Call Server on a machine
- 2) Install Roll Call Client on remote machines
- 3) Create a LogMeIn Hamachi Mesh Network
- 4) Install LogMeIn Hamachi on the server machine as well as all of the remote machines and connect them all to the same Hamachi Network
- 5) Run Roll Call Client software on the remote computer(s) to connect to the Roll Call database

For the sake of discussion we will be referring to the machine where Roll Call Server is running as the server machine and the machines connecting in with Roll Call Client as the remote machines.

As mentioned, we recommend LogMeIn's Hamachi VPN due to its simplicity to setup and the fact that it is free to Non Profit organizations.

Note that the screenshots below are taken from a Mac but rest assured the windows are similar when run from a windows machine.

## **Setting up LogMeIn Hamachi**

- 1) From the server machine, open a browser and go to http://www.logmein.com. Create an account if you haven't done so already. Refer to the document on Remote Desktop Software for directions on how to set this up. Log on to your account.
- 2) Add the machine to your list of My Computers so you can remotely access if necessary. We recommend this step in the event that the database or the Hamachi software is not running on the server machine when someone tries to connect. You will be able to remote to the server machine and possibly fix any issues without having to drive in to the office.
- 3) Click on Network option on the left side of the screen (refer to image below)

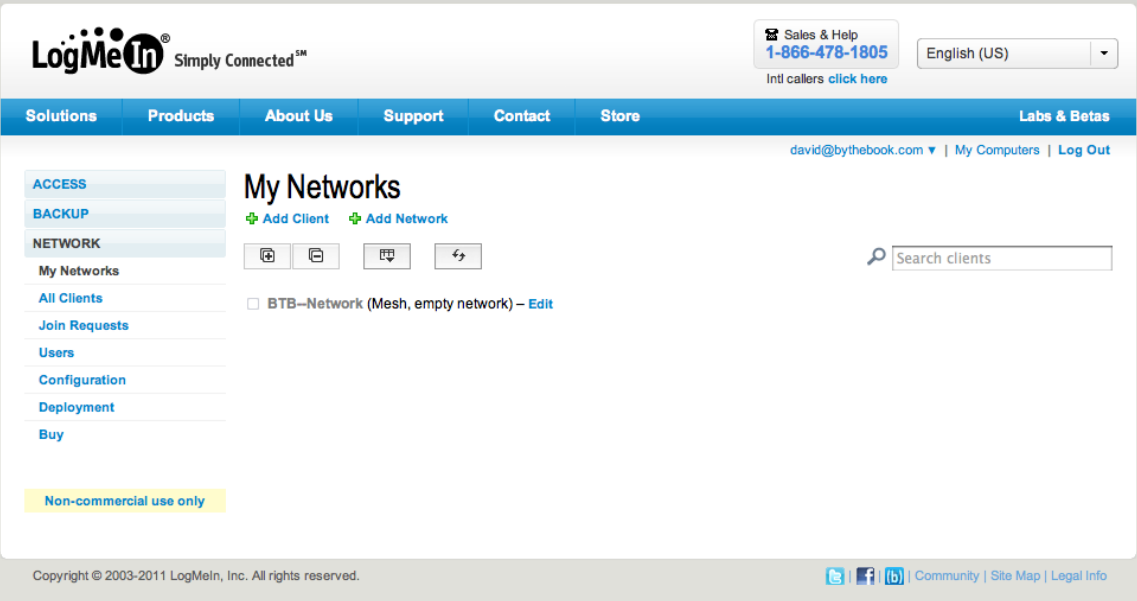

4) The first step is to create a network. Click on Add Network (refer to image below). Give the network a name and select Mesh as the type.

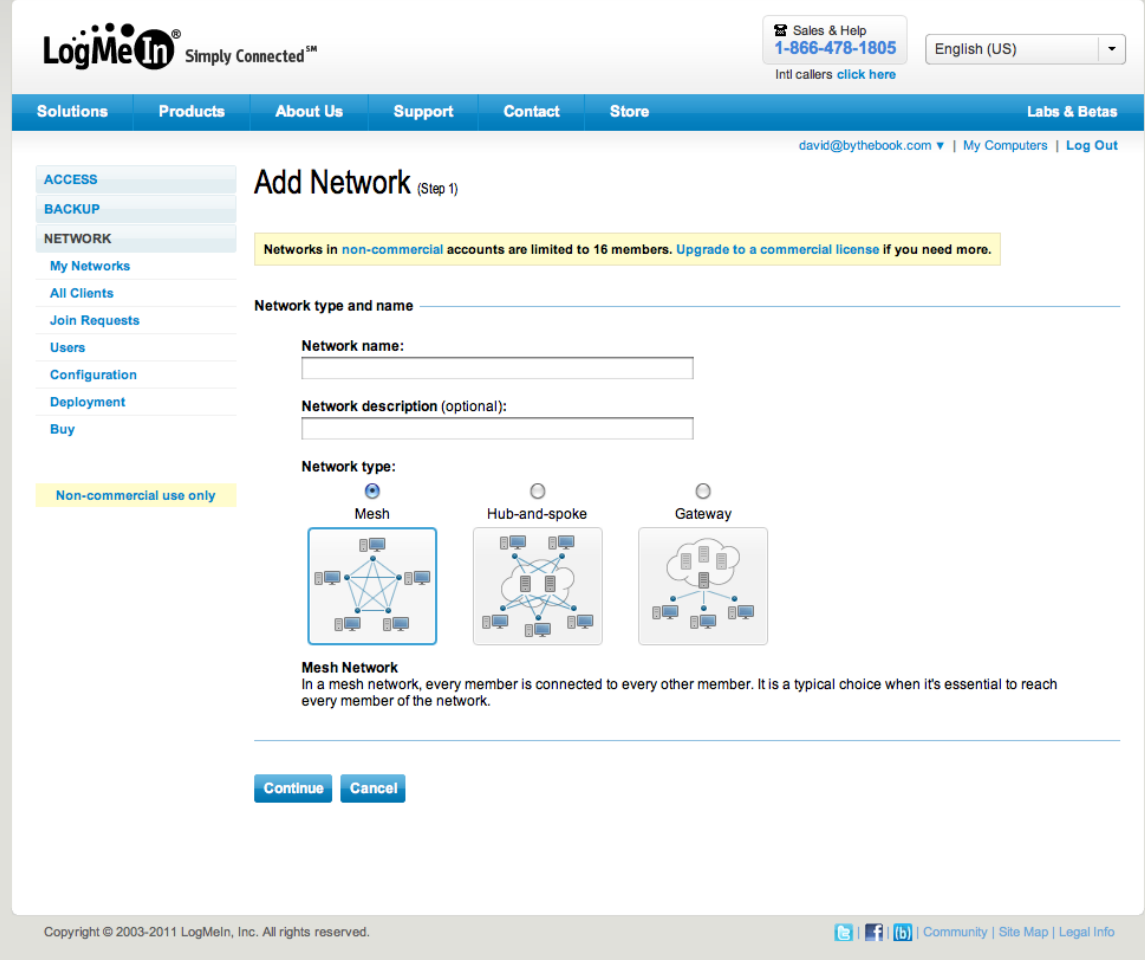

5) Secure your network by adding a password that must be entered in order to join the network. The default is that anyone who joins the network must be approved. We recommend you use this option.

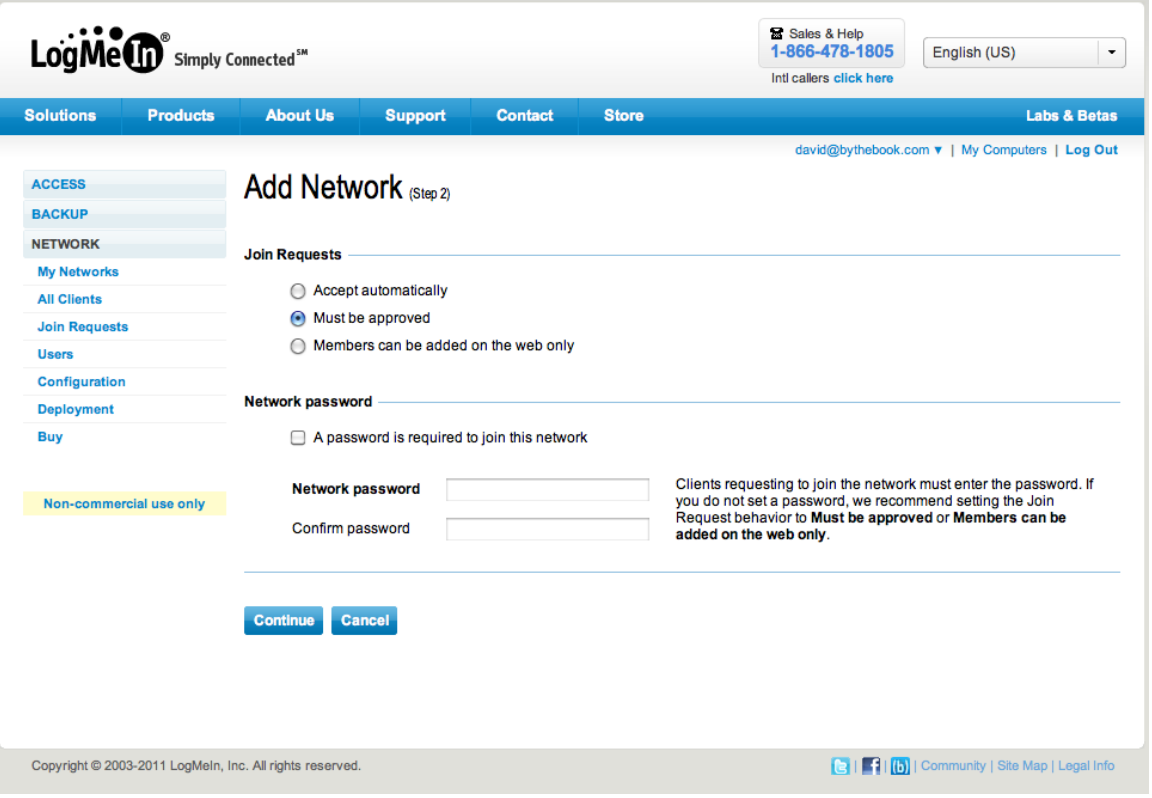

- 6) Click on My Networks and Edit the network you just created. Write down the Network ID. This is needed to be able to join the network.
- 7) Click on My Networks again and select Add Client. Click to install LogMeIn Hamachi on this computer. Run through the installer to install LogMeIn Hamachi on the server machine. Remember the server machine is also just a LogMeIn Hamachi Client and Hamachi must be running on the server machine in order for any remote machines to access Roll Call.

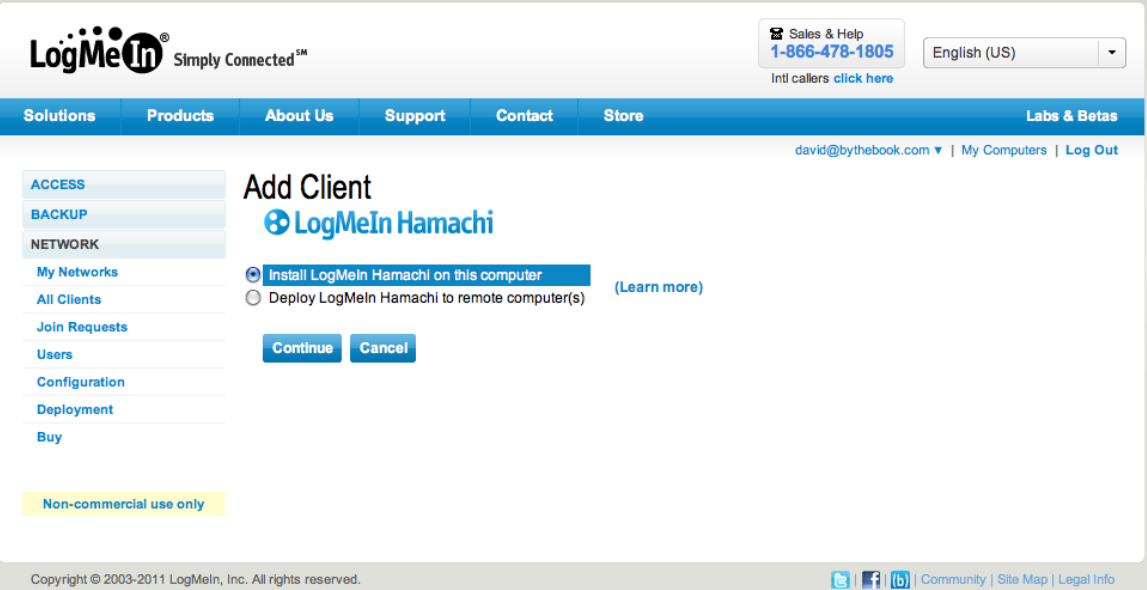

8) Once Hamachi has been installed on the server machine open the program. Click to "join an existing network" from the menu. Enter the Network ID you wrote down in the earlier step. Also enter the password for the network.

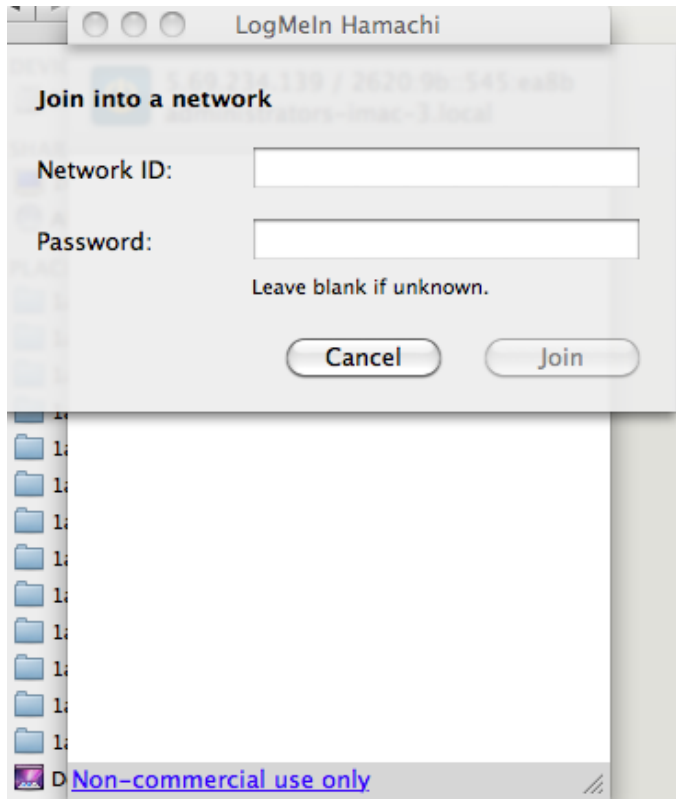

9) Back in the browser you will now need to process the join request. Do so by clicking on Join Request. Accept the join request for the server machine.

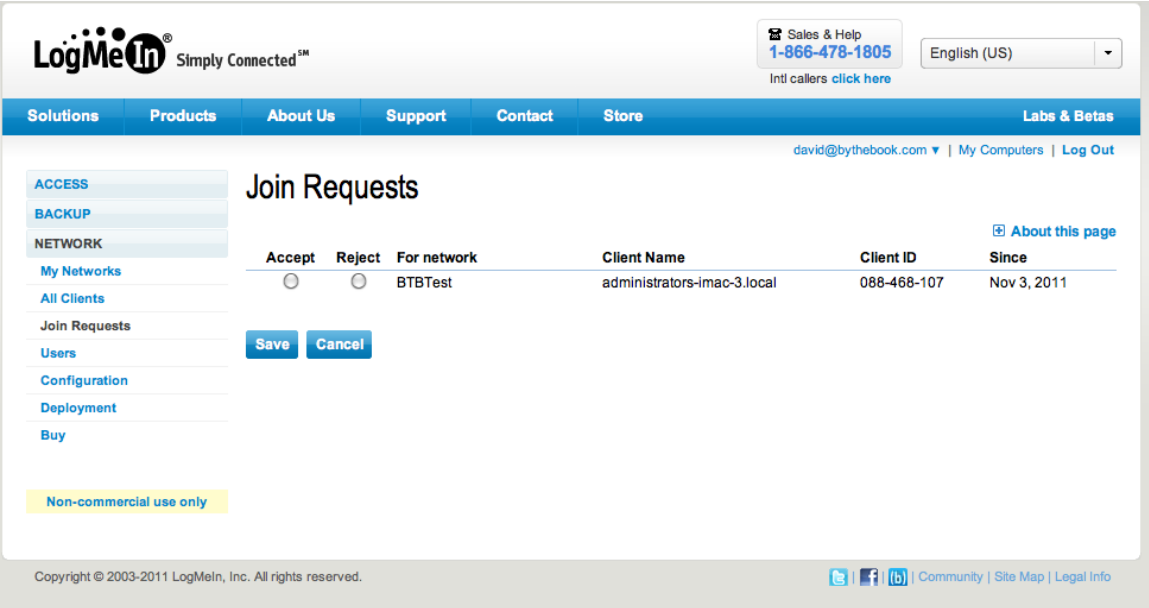

10) If you look in the Hamachi Client on the server machine you will now see the Network you created. It should have the color green to indicate that all is working properly.

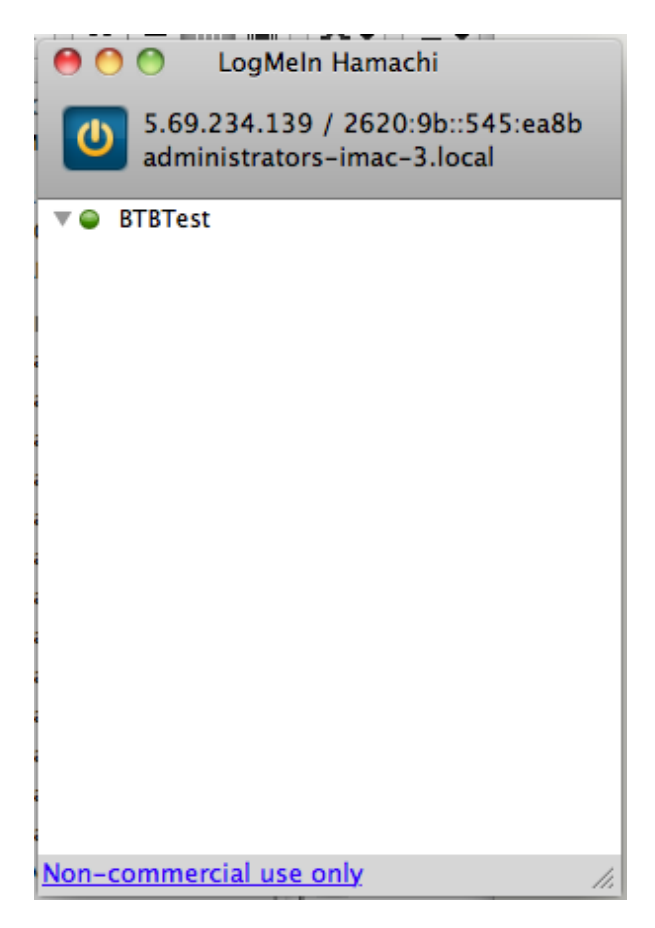

11) Now that you have the Hamachi Client set up on the Server machine, you will need to deploy Hamachi Client on all of the remote machines that will be accessing Roll Call. In the browser on the server machine click on My Network and Add a Client to add more machines to your network. Click to Deploy LogMeIn Hamachi to remote computer(s). Enter a description and click on the Network you just added.

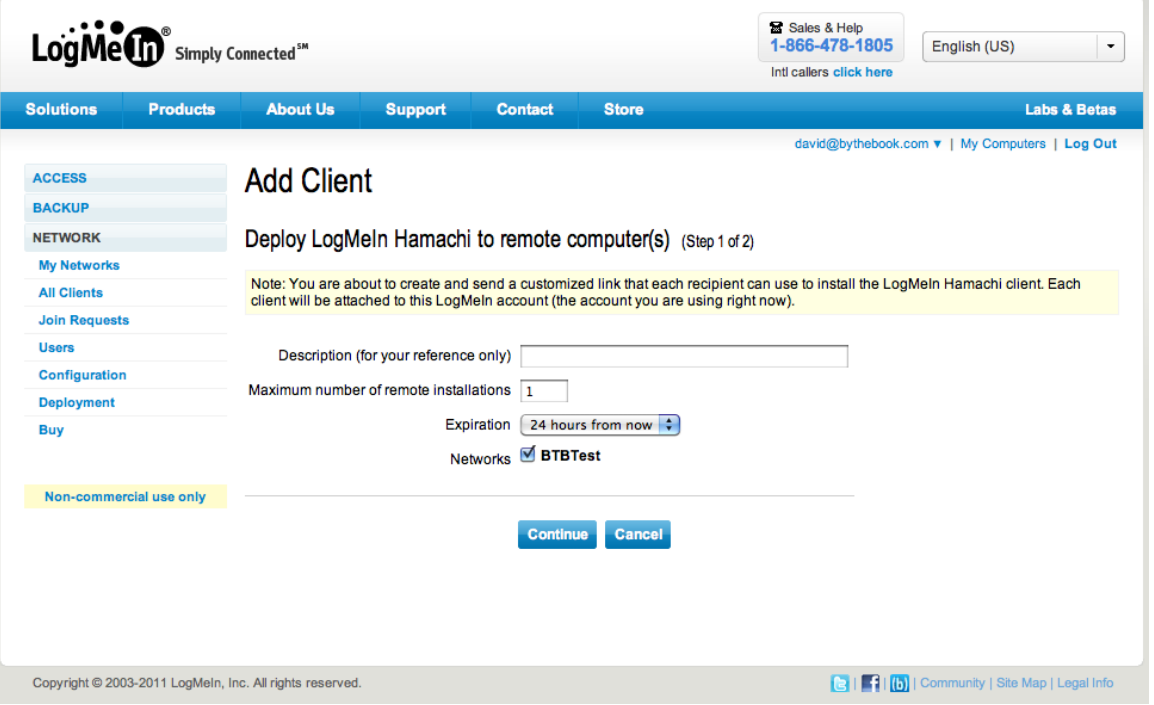

12) After clicking Continue you will see the following screen. Click the Copy button and go to your Email program and create a new email. Enter the email address of the person you want to send the link to and paste the text you copied into the body of the email.

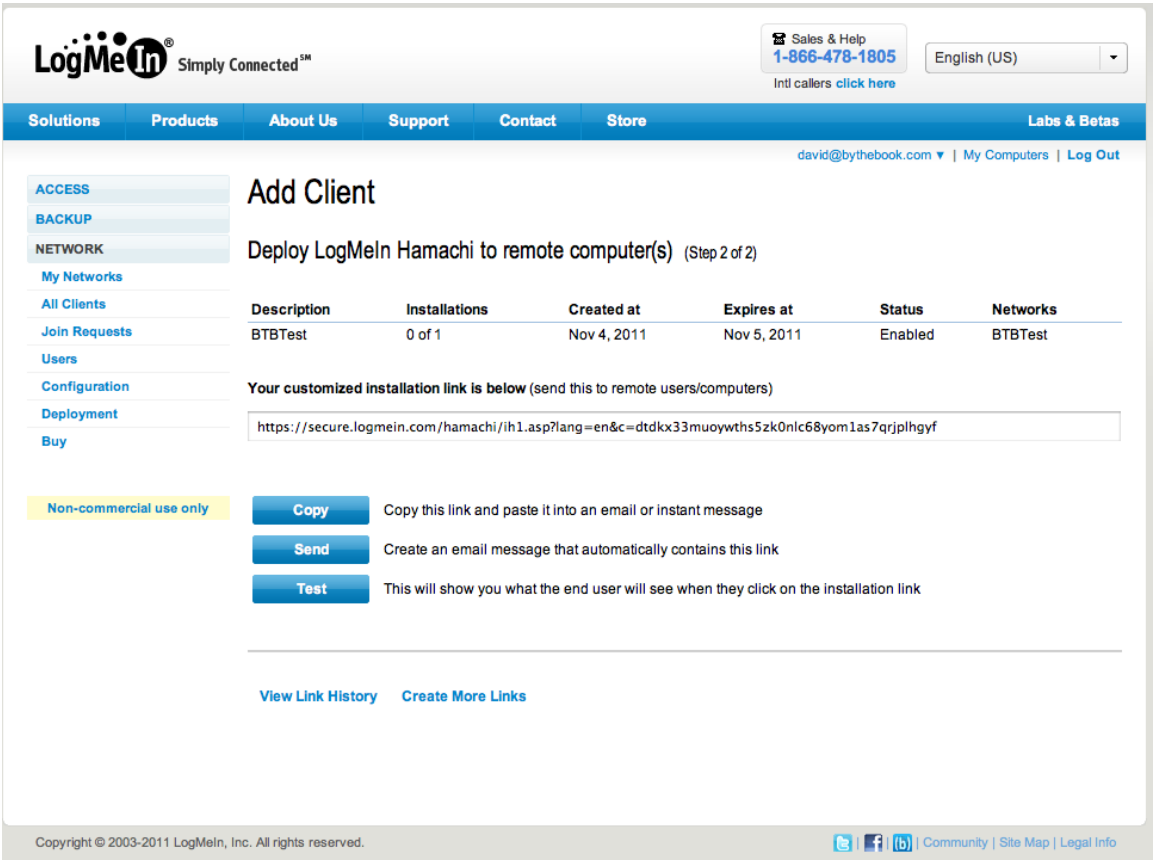

- 13) When the user receives the email, they need to run the link in a browser on the machine where they want Hamachi installed. By following the install directions they will have the client installed and it will automatically connect to the network.
- 14) Now that the remote machine has been added to the network the next step is to get the Virtual IP address of the machine from the Hamachi network where Roll Call Server is running. Locate the name of the server machine and write down the IP address listed to the right. In our example the machine name where Roll Call Server is running is called BTB-Server2 and Hamachi gave it an virtual IP address of 5.215.87.53

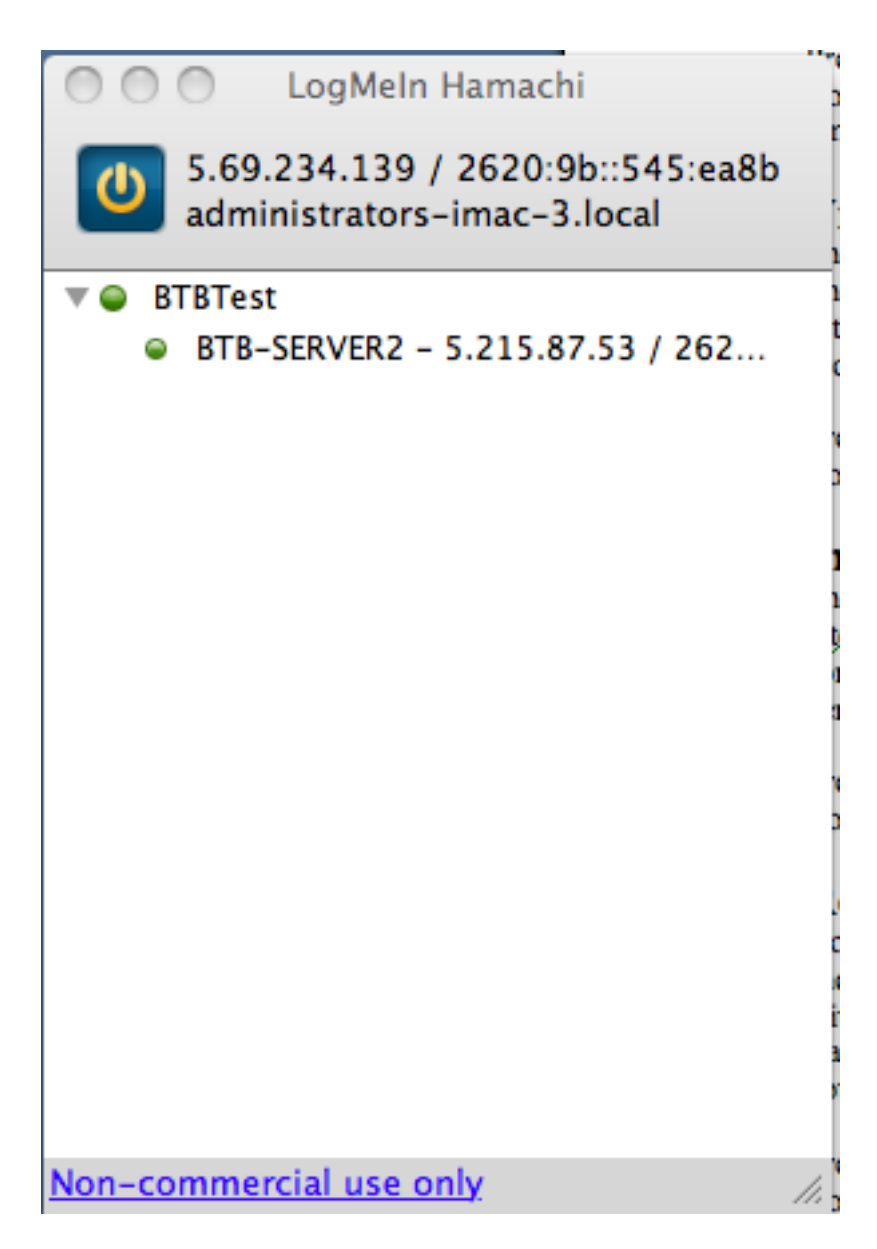

15) Launch Roll Call Client from the remote machine. When you get the connection window click on the Custom tab. The database name should be ROLLCALL. The Network address is the virtual IP address that Hamachi has given the machine where Roll Call Server is running. When you click Ok the Roll Call Client should be synchronized with the server and the Login or Navigator window should be displayed (depending on whether security is turned on).

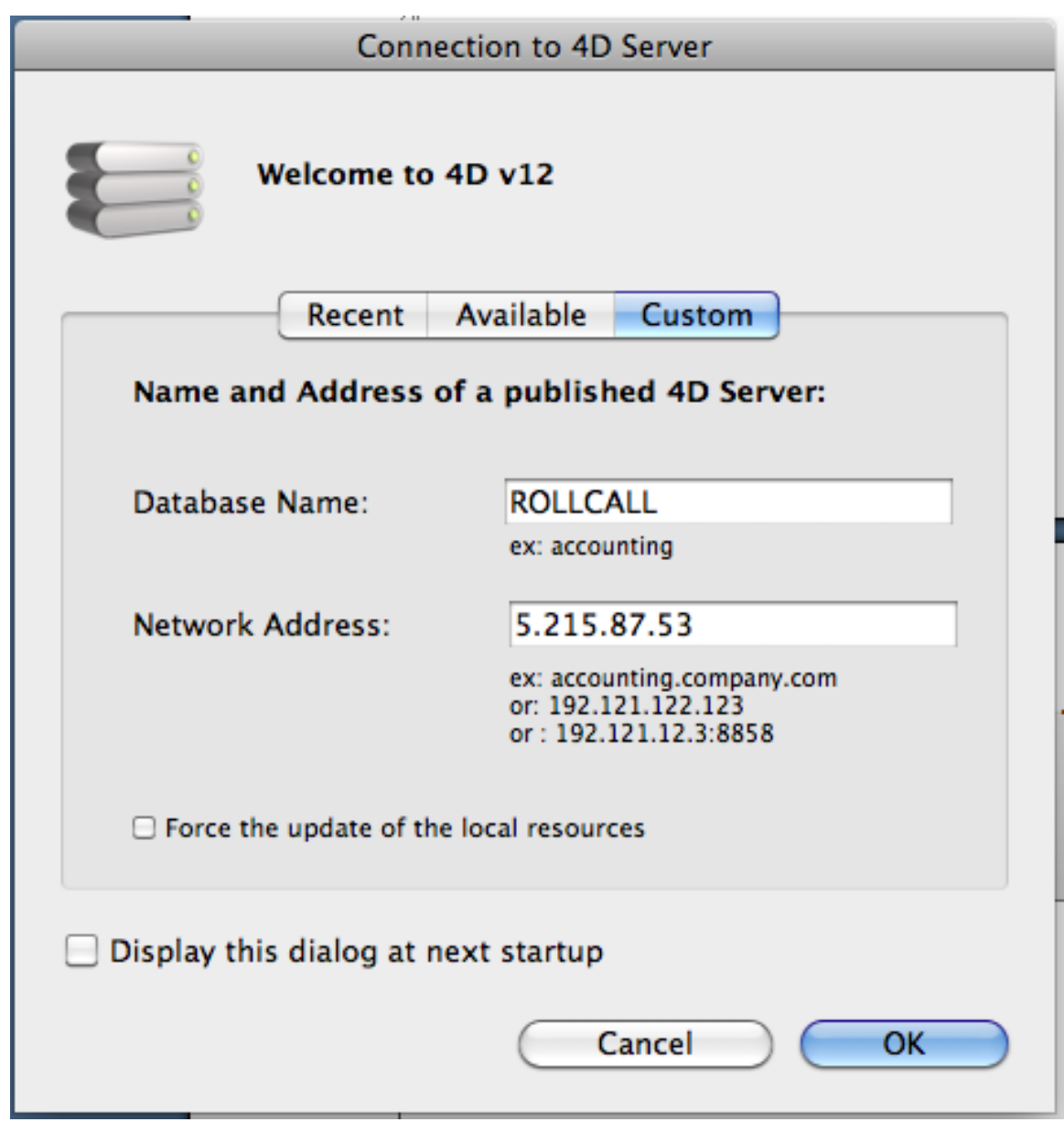

Congratulations you should now be able to connect into Roll Call from remote machines outside of the office!

Please remember that you are accessing Roll Call via the internet and not on a LAN. Performance will be slower than if you were accessing Roll Call at the office and will be dependent on your internet speeds. However, the convenience to access Roll Call from a remote location makes up for a little slower performance.